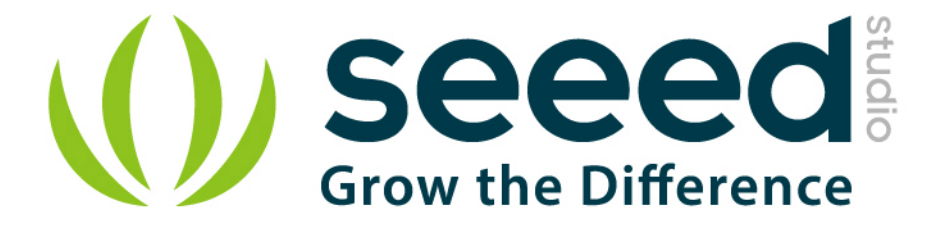

# Grove - Gas Sensor (MQ3)

Release date: 9/20/2015

Version: 1.0

Wiki: http://www.seeedstudio.com/wiki/Grove - Gas Sensor(MQ3)

Bazaar: <http://www.seeedstudio.com/depot/Grove-Gas-SensorMQ3-p-1418.html>

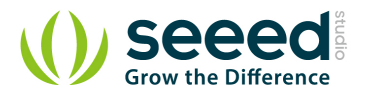

# <span id="page-1-0"></span>**Document Revision History**

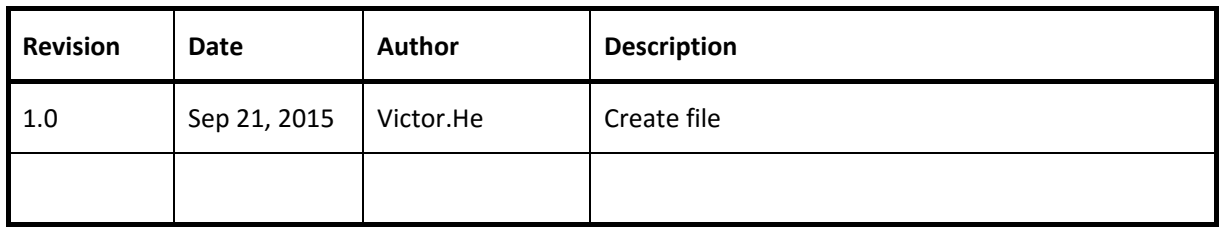

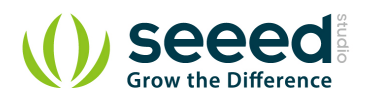

## Contents

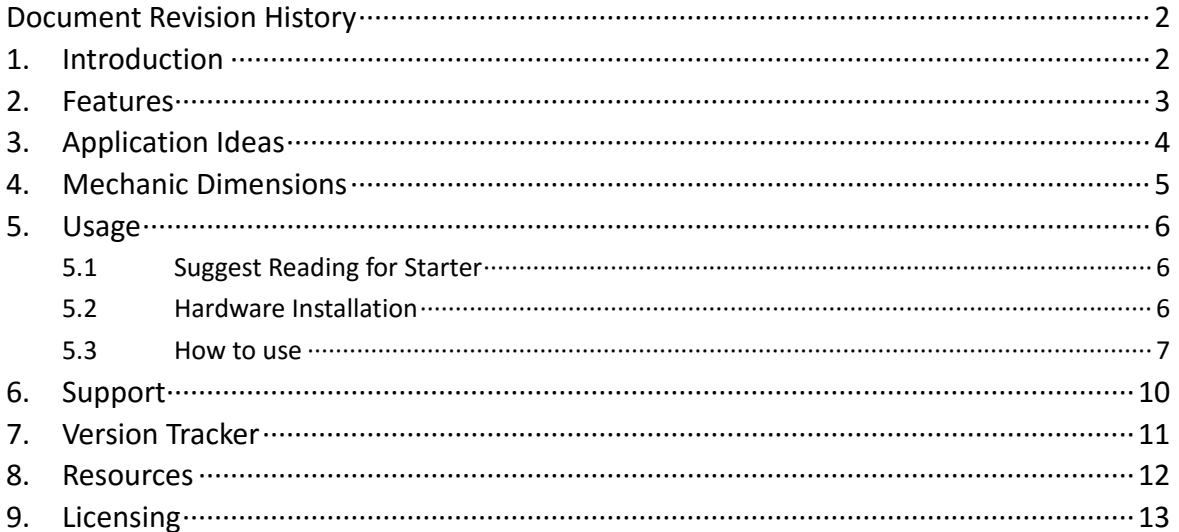

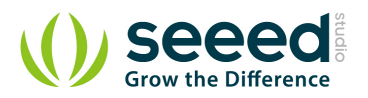

## *Disclaimer*

*For physical injuries and possessions loss caused by those reasons which are not related to product quality, such as operating without following manual guide, natural disasters or force majeure, we take no responsibility for that.* 

*Under the supervision of Seeed Technology Inc., this manual has been compiled and published which covered the latest product description and specification. The content of this manual is subject to change without notice.*

#### *Copyright*

*The design of this product (including software) and its accessories is under tutelage of laws. Any action to violate relevant right of our product will be penalized through law. Please consciously observe relevant local laws in the use of this product.*

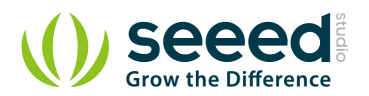

## <span id="page-4-0"></span>**1. Introduction**

The Grove - Gas Sensor (MQ3) module is useful for gas leakage detecting (in home and industry). It can detect Alcohol, Benzine, CH4, Hexane, LPG, CO. Based on its fast response time. Measurements can be taken as soon as possible. Also the sensitivity can be adjusted by the potentiometer.

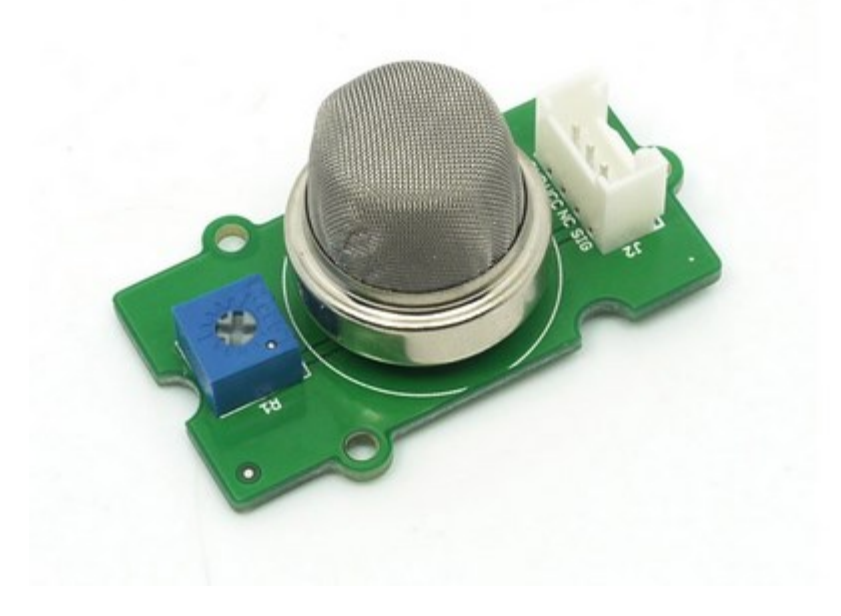

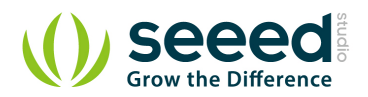

# <span id="page-5-0"></span>**2. Features**

- High sensitivity to alcohol and small sensitivity to Benzine
- **Stable and long life**
- **•** Fast response and High sensitivity

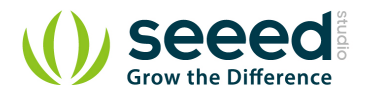

# <span id="page-6-0"></span>**3. Application Ideas**

- They are suitable for alcohol checker, Breathalyser.
- **•** Toys

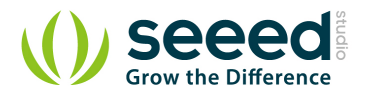

# <span id="page-7-0"></span>**4. Mechanic Dimensions**

## **Electronic Characteristics**

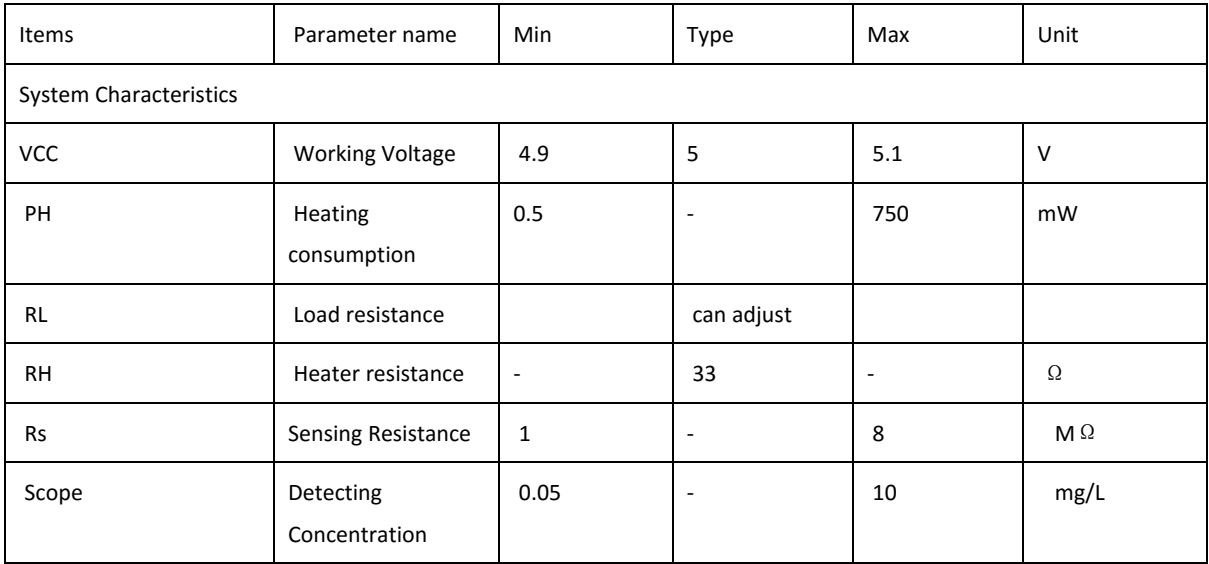

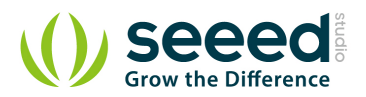

## <span id="page-8-0"></span>**5. Usage**

## <span id="page-8-1"></span>**5.1 Suggest Reading for Starter**

[Download Arduino and install Arduino driver](http://www.seeedstudio.com/wiki/Download_Arduino_and_install_Arduino_driver) [Getting Started with Seeeduino](http://www.seeedstudio.com/wiki/Getting_Started_with_Seeeduino) [How to choose a Gas Sensor](http://www.seeedstudio.com/wiki/How_to_choose_A_Gas_Sensor)

[What's LEL](http://en.wikipedia.org/wiki/Flammability_limit)

## <span id="page-8-2"></span>**5.2 Hardware Installation**

Grove products have a eco system and all have a same connector which can plug onto the **Base** [Shield.](http://www.seeedstudio.com/wiki/index.php?title=Base_shield_v2&uselang=en) Connect this module to the A0 port of Base Shield, however, you can also connect Gas sensor to Arduino without Base Shield by jumper wires.

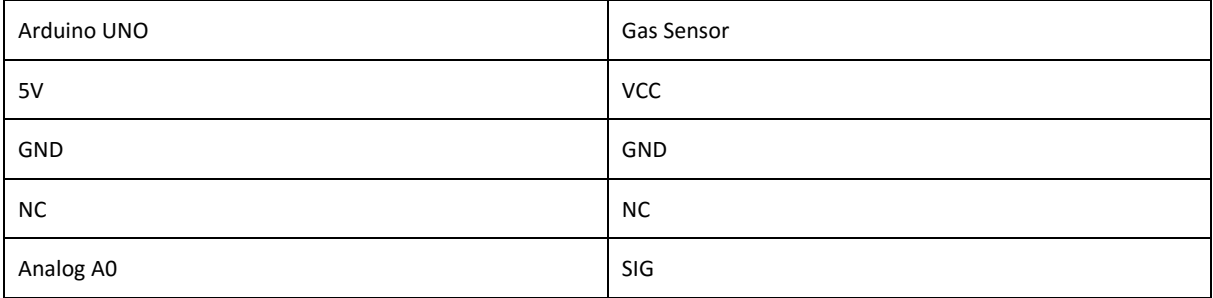

You can gain the present voltage through the SIG pin of sensor. The higher the concentration of the gas, the bigger the output voltage of the SIG pin. Sensitivity can be regulated by rotating the potentiometer. Please note the best preheat time of the sensor is above 24 hours. For the detailed information about the MQ-3 sensor please refer to the datasheet.

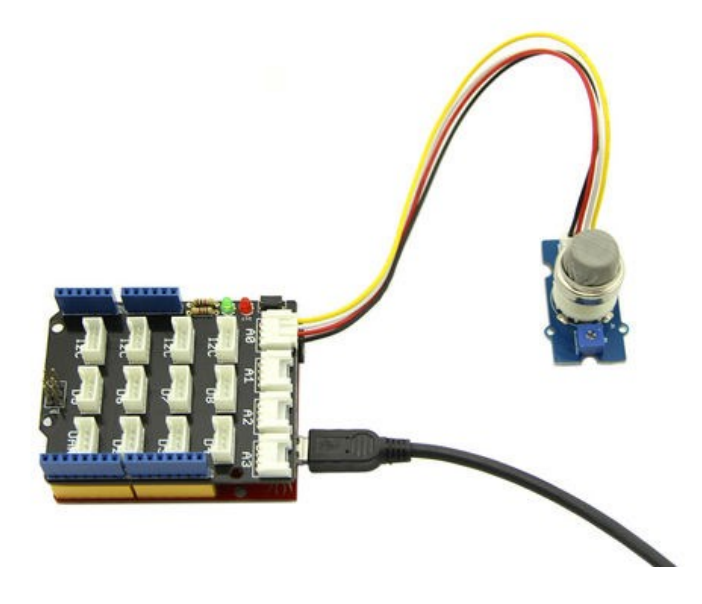

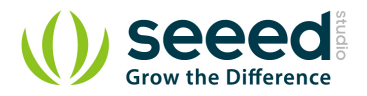

## <span id="page-9-0"></span>**5.3 How to use**

#### **There're two steps you need to do before getting the concentration of gas.**

First, connect the module with Grove Shield using A0 like the picture above. And put the sensor in a clear air and use the program below.

```
void setup() {
    Serial.begin(9600);
}
void loop() {
    float sensor_volt;
    float RS_air; // Get the value of RS via in a clear air
    float R0; // Get the value of R0 via in Alcohol
    float sensorValue;
   /*--- Get a average data by testing 100 times ---*/for(int x = 0 ; x < 100 ; x++)
    {
        sensorValue = sensorValue + analogRead(A0);
    }
    sensorValue = sensorValue/100.0;
    /*-----------------------------------------------*/
    sensor_volt = sensorValue/1024*5.0;
    RS_air = (5.0-sensor_volt)/sensor_volt; // omit *RL
    R0 = RS_air/70.0; // The ratio of RS/R0 is 70 in a clear air
    Serial.print("sensor_volt = ");
    Serial.print(sensor_volt);
    Serial.println("V");
    Serial.print("R0 = ");
    Serial.println(R0);
    delay(1000);
}
```
Then, open the monitor of Arduino IDE, you can see some data are printed, write down the value of R0 and you need to use it in the following program. During this step, you may pay a while time to test the value of R0.

Second, put the sensor in one gas where the environment you want to test in. However, don't forget to replace the R0 below with value of R0 tested above

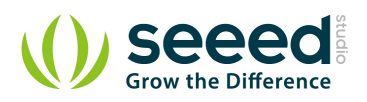

```
void setup() {
    Serial.begin(9600);
}
void loop() {
    float sensor_volt;
    float RS_gas; // Get value of RS in a GAS
    float ratio; // Get ratio RS_GAS/RS_air
    int sensorValue = analogRead(A0);
    sensor_volt=(float)sensorValue/1024*5.0;
    RS_gas = (5.0-sensor_volt)/sensor_volt; // omit *RL
    /*-Replace the name "R0" with the value of R0 in the demo of First 
Test -*/ ratio = RS_gas/R0; // ratio = RS/R0 
    /*-------------------------------------------------------------------
---*/ Serial.print("sensor_volt = ");
    Serial.println(sensor_volt);
    Serial.print("RS_ratio = ");
    Serial.println(RS_gas);
    Serial.print("Rs/R0 = ");
    Serial.println(ratio);
    Serial.print("\n\n");
    delay(1000);
}
```
Now, we can get the concentration of gas from the below figure

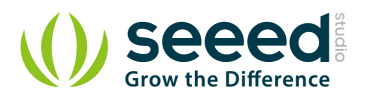

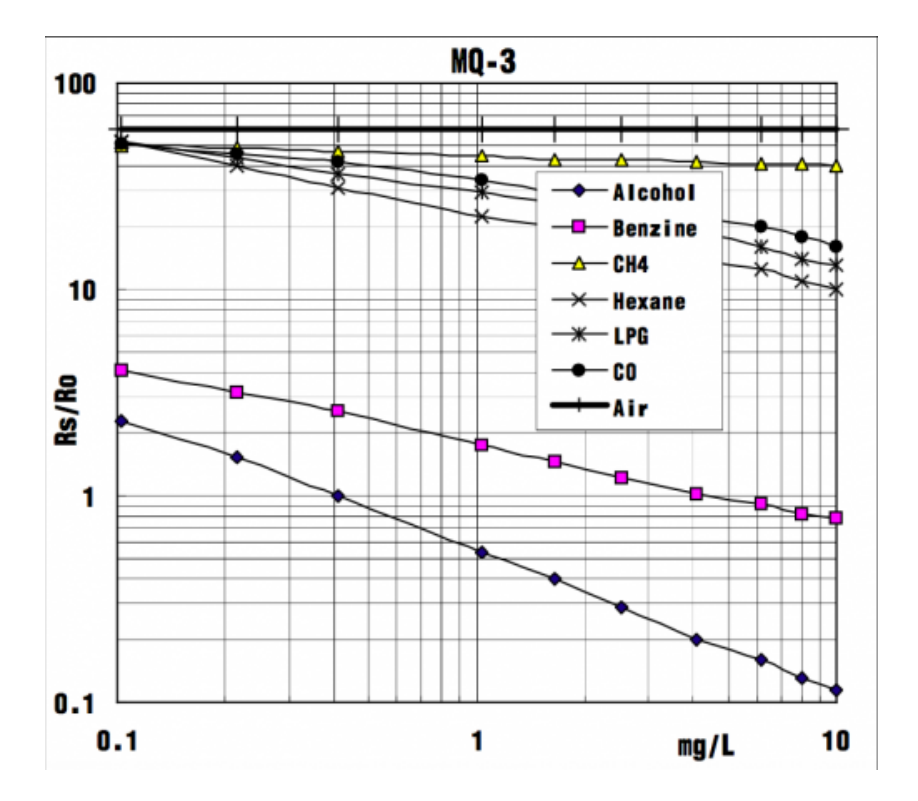

According to the figure, we can see that the minimum concentration we can test is 0.1mg/L and the maximum is 10mg/L. However, we can't provide a formula because the relation between ratio and concentration is nonlinear.

But also, we can convert mg/L to ppm, it may be convenient for us to watch the value.

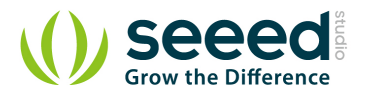

# <span id="page-12-0"></span>**6. Support**

[Ask questions on Seeed forum.](http://www.seeedstudio.com/forum)

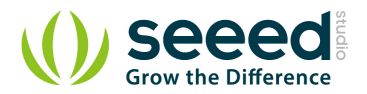

# <span id="page-13-0"></span>**7. Version Tracker**

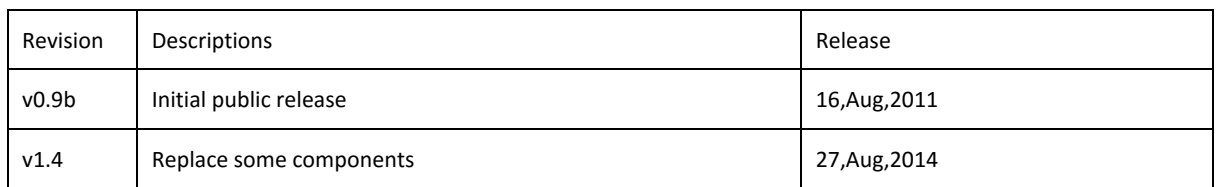

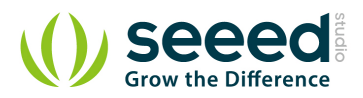

## <span id="page-14-0"></span>**8. Resources**

[File:Gas Sensor Eagle files.zip](http://www.seeedstudio.com/wiki/File:Gas_Sensor_Eagle_files.zip) [File:Gas Sensor Schematic.pdf](http://www.seeedstudio.com/wiki/File:Gas_Sensor_Schematic.pdf)

[File:MQ-3.pdf](http://www.seeedstudio.com/wiki/File:MQ-3.pdf)

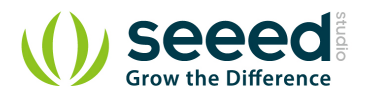

# <span id="page-15-0"></span>**9. Licensing**

This documentation is licensed under the Creative Commons Attribution-ShareAlike License [3.0](http://creativecommons.org/licenses/by-sa/3.0/) Source code and libraries are licensed under **GPL/LGPL**, see source code files for details.

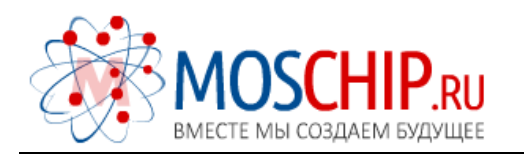

info@moschip.ru

 $\circled{1}$  +7 495 668 12 70

Общество с ограниченной ответственностью «МосЧип» ИНН 7719860671 / КПП 771901001 Адрес: 105318, г.Москва, ул.Щербаковская д.3, офис 1107

## Данный компонент на территории Российской Федерации

Вы можете приобрести в компании MosChip.

Для оперативного оформления запроса Вам необходимо перейти по данной ссылке:

#### http://moschip.ru/get-element

 Вы можете разместить у нас заказ для любого Вашего проекта, будь то серийное производство или разработка единичного прибора.

В нашем ассортименте представлены ведущие мировые производители активных и пассивных электронных компонентов.

Нашей специализацией является поставка электронной компонентной базы двойного назначения, продукции таких производителей как XILINX, Intel (ex.ALTERA), Vicor, Microchip, Texas Instruments, Analog Devices, Mini-Circuits, Amphenol, Glenair.

Сотрудничество с глобальными дистрибьюторами электронных компонентов, предоставляет возможность заказывать и получать с международных складов практически любой перечень компонентов в оптимальные для Вас сроки.

На всех этапах разработки и производства наши партнеры могут получить квалифицированную поддержку опытных инженеров.

Система менеджмента качества компании отвечает требованиям в соответствии с ГОСТ Р ИСО 9001, ГОСТ РВ 0015-002 и ЭС РД 009

## Офис по работе с юридическими лицами:

105318, г.Москва, ул.Щербаковская д.3, офис 1107, 1118, ДЦ «Щербаковский»

Телефон: +7 495 668-12-70 (многоканальный)

Факс: +7 495 668-12-70 (доб.304)

E-mail: info@[moschip](mailto:info@moschip.ru).ru

Skype отдела продаж: moschip.ru moschip.ru\_4

moschip.ru\_6 moschip.ru\_9